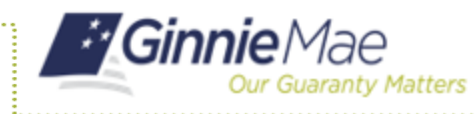

## **ACCESS MFPDM**

- 1. Navigate to MyGinnieMae via [https://my.ginniemae.gov.](https://my.ginniemae.gov/)
- 2. Select **Login**.
- 3. Login with you MGM credentials.

My Dashboard will display and includes recent pool updates for all Issuers, system messages and more.

The My Pools section shows information related to recent activity within an Issuer's pools.

**NOTE:** A User can also access additional widgets: Inbox, Notes, Commitment Authority, Pool Numbers etc.

4. Select **Pools & Loans** to access the MFPDM Applications.

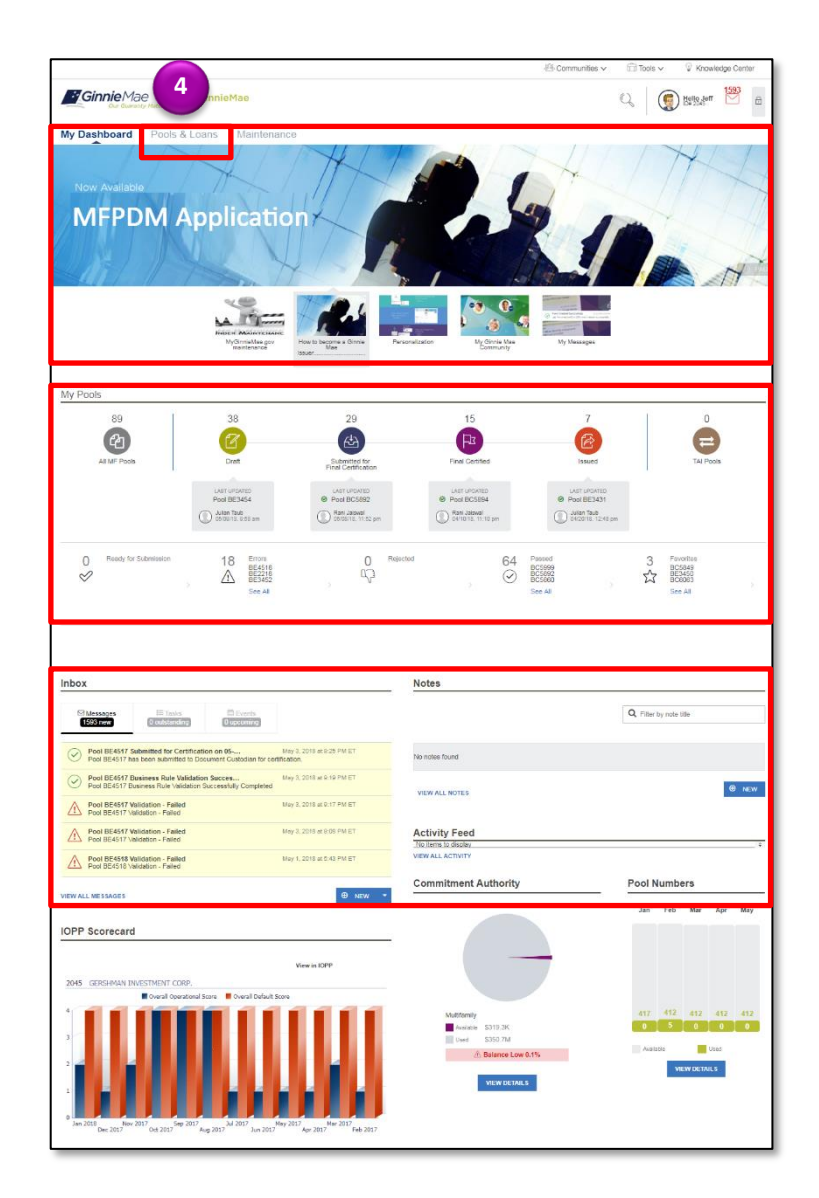